# Preglednica delo delavcev

Zadnja sprememba 02/01/2022 6:39 pm CET

V preglednici delo delavcev so prikazani vnosi (zapisi) opravljenega dela posameznega delavca za določen dan.

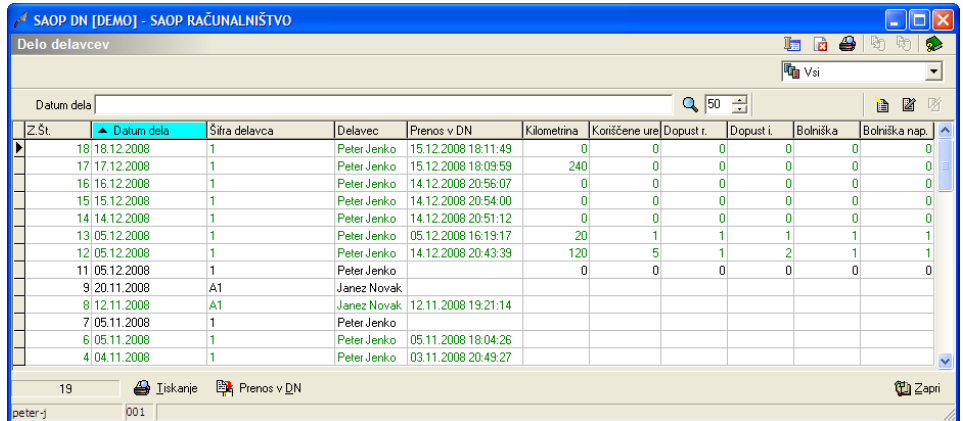

Zapisi so v preglednici označeni z različnimi barvami. Pomen barv je naslednji:

- črna barva teksta zapis (delo delavca) še ni prepisan v delovne naloge,
- zelena barva teksta zapis (delo delavca) je prepisan v delovne naloge (v koloni »Prenos v DN« je prikazan datum prenosa.

Preglednica preko gumba  $\frac{1}{\sqrt{2}}$  omogoča prikazovanje izbranih statusov dela delavcev.

### **Gumb »Prenos v DN«**

Podatke o opravljenem delu delavca lahko (moramo) prepisati v delovne naloge. Prepis izvedemo tako, da izberemo gumb Prenos v DN BR Prenos v DN  $(Alt + D)$ .

Funkcija bo poskrbela, da se bo iz vpisanega dela delavca v posamezne delovne naloge (na katere se delo nanaša) prenesel podatek o dejansko opravljenih urah delavca z datum opravljenega dela. Poleg tega se bo v delovne naloge prenesel tudi podatek o izdelani količini izdelka (če je le-ta bila vnesena) tre dejanskih urah stroja (če je stroj bil vpisan).

Ob aktiviranju funkcije se odpre okno

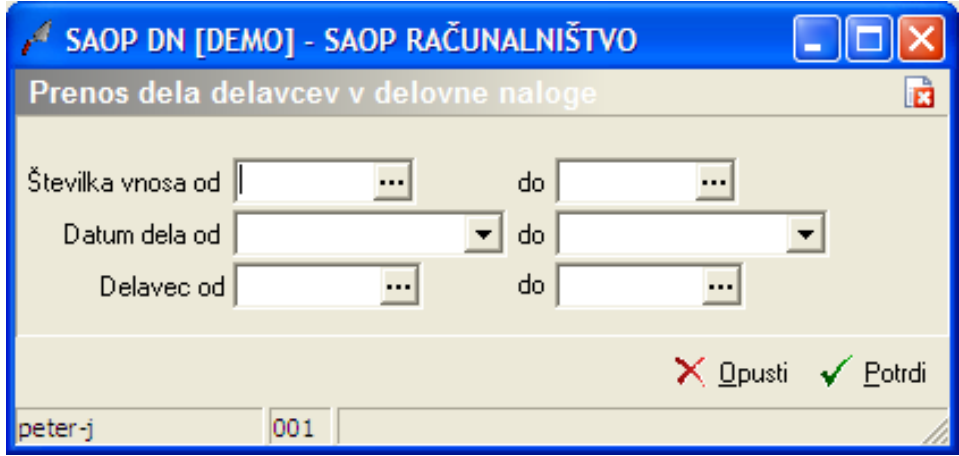

- Številka vnosa od do vpišemo (izberemo) številke vnosov za katere želimo izvesti prenos (v kolikor smo prenos v DN aktivirali znotraj okna za vnos dela delavca, je podatek že izpolnjen in ga ne moremo spreminjati).
- Datum dela od do vpišemo (izberemo) razpon datumov za katere želimo prenos izvesti (v kolikor smo prenos v DN aktivirali znotraj okna za vnos dela delavca, je podatek že izpolnjen in ga ne moremo spreminjati).
- Delavec od do vpišemo (izberemo) razpon šifre delavcev za katere želimo izvesti prenos (v kolikor smo prenos v DN aktivirali znotraj okna za vnos dela delavca, je podatek že izpolnjen in ga ne moremo spreminiati).

Prenos izvedemo preko gumba »Potrdi«.

Ko je prenos končan, dobimo naslednje obvestilo

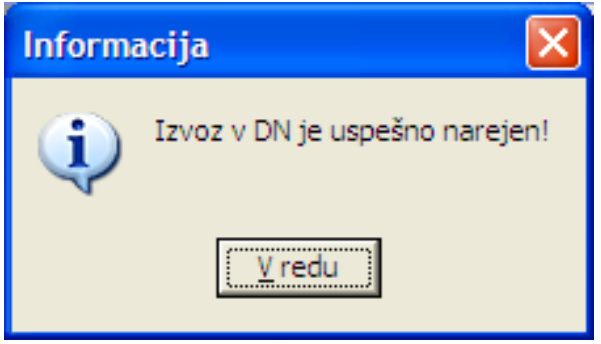

V kolikor se med izbranimi prenosi vneseno delo delavca nanaša vsaj na en delovni nalog, ki je že zaključen, se prenos ne bo izvedel. Dobimo naslednje obvestilo:

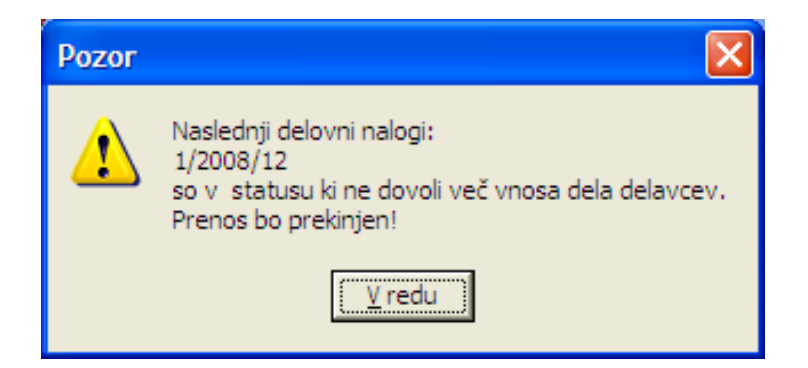

# **Gumb »Tiskanje« (Alt+T)**

Podatke o delu delavcev lahko natisnemo na tiskalniku s klikom na gumb

- **Izpis šifranta (Ctrl P)**, ki omogoča serijsko tiskanje podatkov o delu delavcev (več zapisov na enkrat). Po izbiri gumba se odpre izbirno okno izpisa:

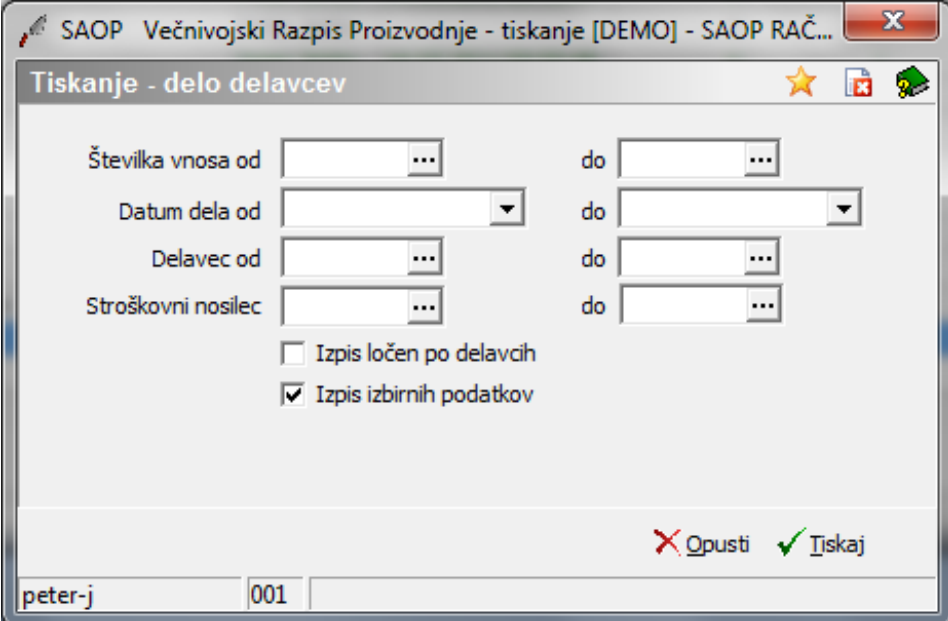

- Številka vnosa od do vpišemo (izberemo) številke zapisov, ki jih želimo natisniti.
- Datum dela od do vpišemo (izberemo) datumsko razdobje dela delavcev za katerega želimo dobiti izpis.
- Delavec od do vpišemo (izberemo) razpon šifre delavcev, ki jih želimo vključiti v izpis.
- Stroškovni nosilec od do vpišemo (izberemo) razpon šifer stroškovnih nosilcev delovnih nalogov, ki jih želimo vključiti v izpis. Parameter vpliva le na izpis »Delo delavcev« ne pa tudi na izpis »Obračun ur«.
- Izpis ločen po delavcih v koliko rje ta opcija vključena, potem dobimo izpis za vsakega delavca na svojem listu (listih).
- Izpis izbirnih podatkov v kolikor je ta opcija vključena, se na koncu izpisa natisnejo tudi nastavitveni podatki izpisa.

Po določitvi izbirnih pogojev izpisa se odpre okno za izbiro vrste izpisa.

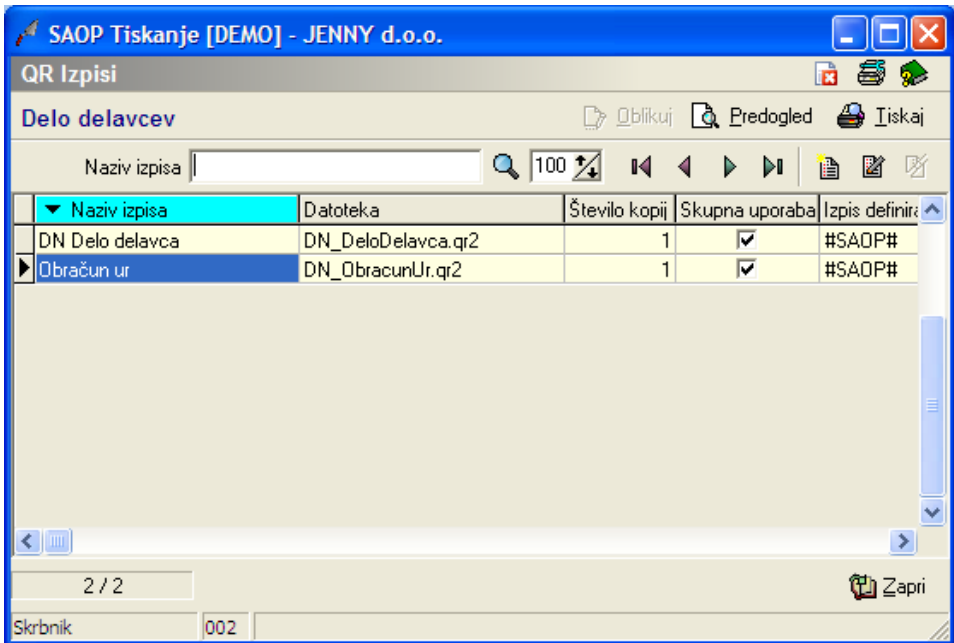

Izbira gumba »Tiskaj« (Alt+T) nas takoj postavi v okno izbire vrste izpisa dela delavca. Natisnejo se samo podatki zapisa, ki smo ga predhodno izbrali (označili) v preglednici delo delavcev.

### Delo delavca

Izpis je namenjen prikazu na katerih delovnih nalogih je določen delavec opravljal delo (čas začetka, čas konca, dejansko porabljen čas) ter koliko izdelkov je izdelal:

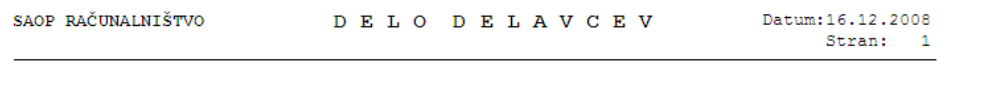

#### DELAVEC: 1 Peter Jenko

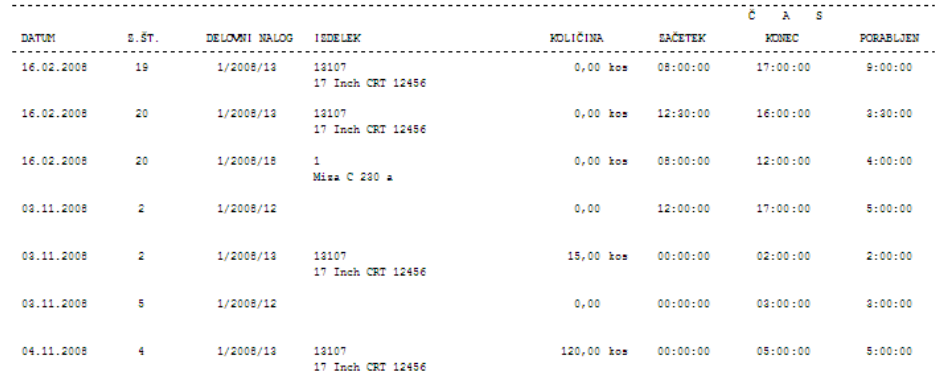

# Obračun ur

Izpis je namenjen poročilu za pripravo obračuna plač. Za izbranega delavca pokaže po posameznem dnevu, kakšne vrste dela (ur) je opravljal. Ravno tako na koncu sledi seštevek po vrstah ur. Prikaže tudi ure dopusta, bolniške ter prevožene kilometre (z lastnim vozilom):

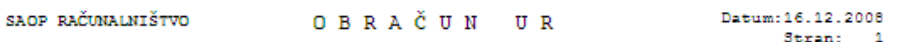

DELAVEC: 1 Peter Jenko Obdobje: 01.12. do 31.12.<br>Skupaj ur za obračun: 641,50 Prazniki: 16,00

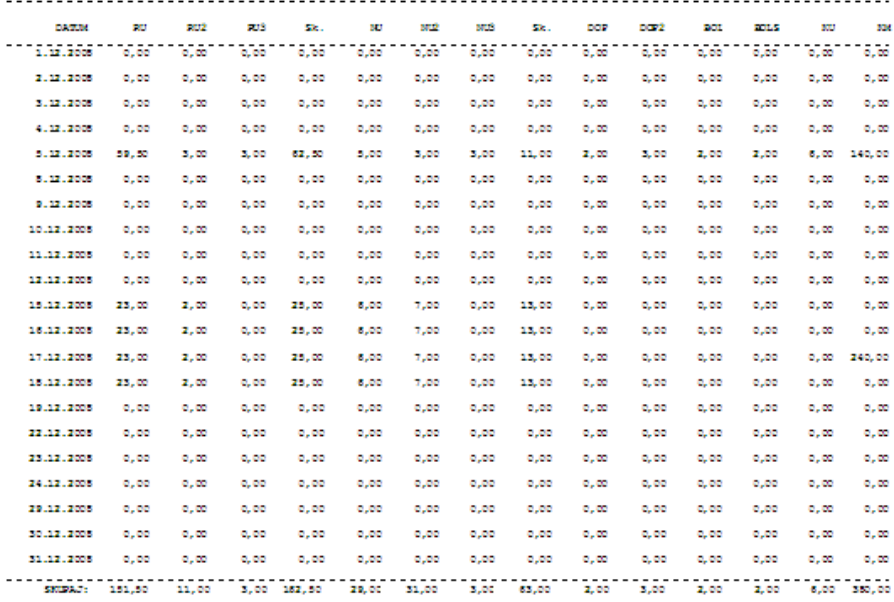

Openerile: SAPCELENI PRESEGA SAMONEKE NACURE SA:48,00 ur

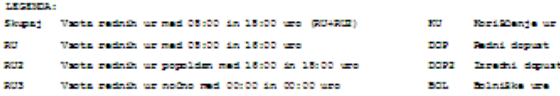

- Vasta nadur med 18:00 in 22:00 uro **STO**
- 882

```
Vasta nadur ned 22:00 dn 05:00 uro
```
**Market and the manual full contract of anti-State** 

```
Æ.
                ast
                u.
BOLS Enlatike ure to off. appointed
THE
     Elementos
```
# **Dodajanje novega vnosa dela delavca**

**Ob kliku na gumb**  $\boxed{B}$  **- Vnesi zapis (Insert)** se odpre okno *Delo* delavca.

Okno je razdeljeno na več delov:

• Glava

 $\sim$ 

- Zavihek »Delovni nalogi«
- Zavihek »Opombe«

V glavi zapisa dela delavca se prikazujejo podatki o številki zapisa (številka se dodeljuje samodejno), šifri delavca (izbor iz šifranta delavca) in datumu dela (možnost izbire iz koledarja). V glavo vnašamo še podatke:

- Kilometrina vnesemo kilometre, ki jih je delavec ta dan opravil s svojim vozilom.
- Koriščene ure vpišemo kolikor ur za ta dan delavec koristi iz nabora

presežka nadur v prejšnjih obdobjih.

- Redni dopust vpišemo število ur rednega dopusta.
- Izredni dopust vpišemo število ur izrednega dopusta.
- Bolniške ure vpišemo število bolniških ur.
- Bolniške ure napotnica vpišemo število ur bolniških ur po napotnici.
- Ure za prerazporeditev v kolikor obstaja povezava programa Delovni nalogi (DN) s programom Obračun plač zaposlenih (OPZ) in ima delavec v trenutku vstopa v okno saldo ur za prerazporedite, potem se ta podatek prikaže.

# Zavihek »Delovni nalogi«

Zavihek je namenjen vnosu opravljenega dela delavca za določen dan po vseh delovnih nalogih, na katerih je delavec delal.

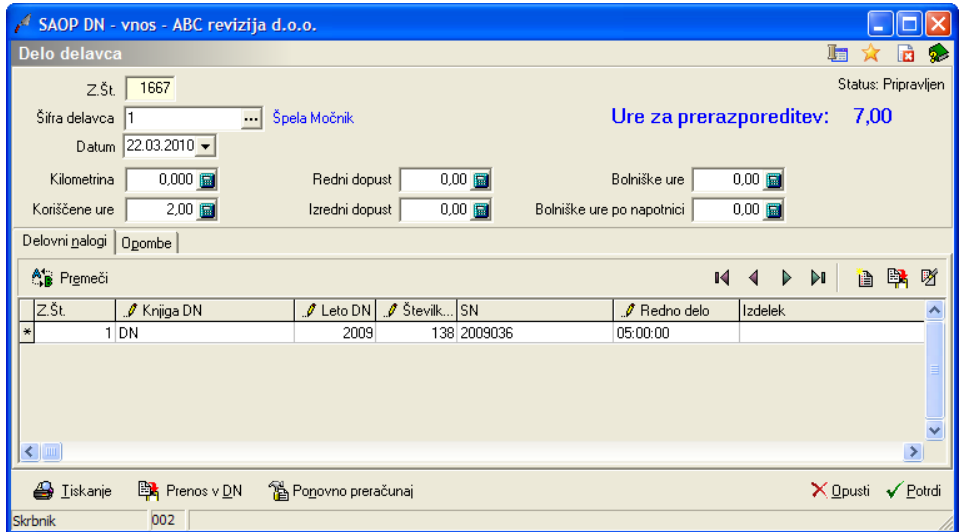

Zavihek vsebuje preglednico z vrstičnim vnosom:

- Z.Št. zaporedna številka vnosa (se dodeljuje samodejno) .
- Knjiga DN vpišemo (izberemo) knjigo delovnega naloga.
- Leto DN vpišemo (izberemo) leto delovnega naloga.
- Številka vpišemo (izberemo) številko delovnega naloga katerega je delavec opravljal. V kolikor smo delovni nalog izbrali iz preglednice delovnih nalogov se podatek o knjigi, letu in številki samodejno prepiše.
- Izdelek prikaz naziva izdelka, ki se je izdeloval po izbranem delovnem nalogu (če je na delovnem nalogu izdelek bil naveden).
- EM enota mere izdelka.
- Izdelana količina vnesemo lahko izdelano količino izdelka.
- Čas začetka vpišemo čas pričetka izvajanja dela (v obliki HH:MM:SS).
- Čas konca vpišemo čas zaključka izvajanja dela (v obliki HH:MM:SS).
- Redno delo podatek se izračuna iz razlike med časom zaključka in časom začetka, lahko ga tudi popravimo/vnesemo.

V kolikor imamo v nastavitvah programa vklopljeno tudi funkcijo »Delournik« lahko vnašamo še naslednje podatke:

- Redno delo popoldan podatek se izračuna iz razlike med časom zaključka in časom začetka, lahko ga tudi popravimo/vnesemo.
- Redno delo nočno podatek se izračuna iz razlike med časom zaključka in časom začetka, lahko ga tudi popravimo/vnesemo.
- Nadure 1 podatek se izračuna iz razlike med časom zaključka in časom začetka, lahko ga tudi popravimo/vnesemo.
- Nadure 2 podatek se izračuna iz razlike med časom zaključka in časom začetka, lahko ga tudi popravimo/vnesemo.
- Nadure 3 podatek se izračuna iz razlike med časom zaključka in časom začetka, lahko ga tudi popravimo/vnesemo.
- Stroj vnesemo lahko šifro stroja (ali jo poiščemo iz šifranta), ki ga je delavec uporabljal pri delu.
- Naziv stroja prikaže se naziv uporabljenega stroja.

Obstoječo (označeno) vrstico lahko tudi kopiramo v novo preko gumba  $\mathbb{R}$  (kopiraj zapis).

Preglednica ima tudi gumb **Premeči (Alt+E)**, s katerim lahko spreminjamo vrstni red obstoječih vrstic v preglednici. Po izboru tega gumba se odpre okno Razvrščanje:

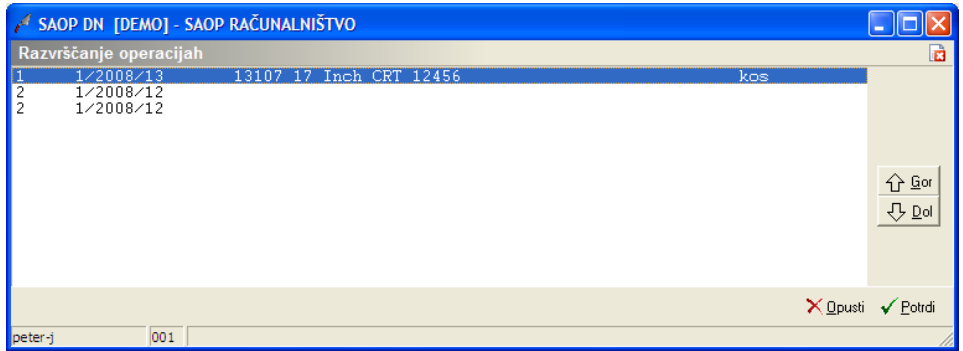

V oknu poiščemo (označimo) vrstico, kateri želimo spremeniti vrstni red in jo preko gumba **Gor (ALT+G)** oziroma **Dol (Alt+D)** pomaknemo na želeno mesto.

Pod preglednico se nahaja tudi gumb Benovno preračunaj (ponovno preračunaj) s pomočjo katerega lahko za označeno vrstico ponovimo preračun posameznih vrst ur dela.

# Zavihek »Opombe«

Zavihek je namenjen vnosu opombe opravljenega dela delavca za določen dan.

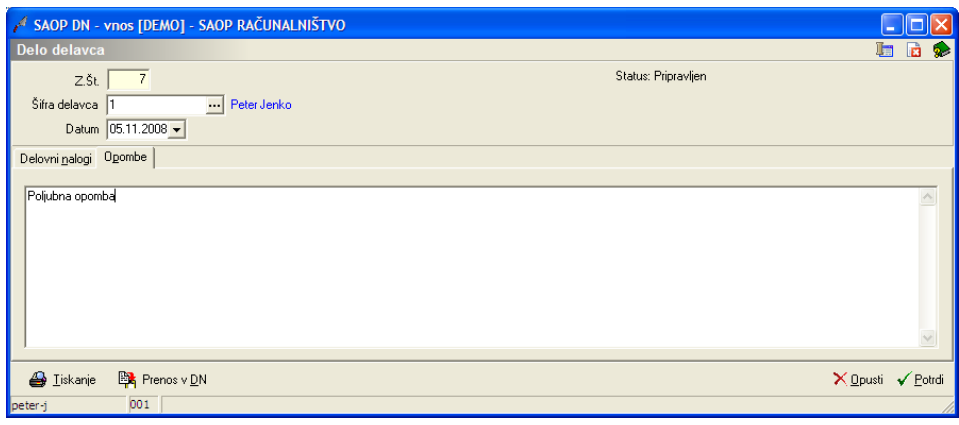

# **Urejanje vnosa dela delavca**

Podatke dela delavca lahko spreminjamo tako, da najprej v preglednici delo

delavca izberemo zapis, nato pa kliknemo na gumb  $\mathbb{Z}$  **Popravi zapis (Enter).** Odpre se okno s podatki dela delavca.

Spreminjamo (urejamo) lahko samo podatke za zapise, ki še niso bili preneseni v delovne naloge.

# **Brisanje vnosa dela delavca**

Vnos dela delavca brišemo tako, da najprej v preglednici dela delavca označimo izbrani zapis, nato pa kliknemo na gumb - **Briši zapis (Delete)**. Odpre se okno Potrdi.

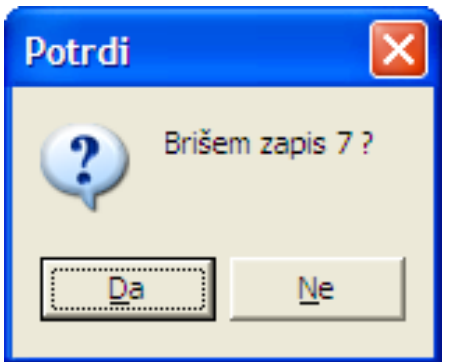

Svojo odločitev moramo še enkrat potrditi, preden se podatki zbrišejo.

Brišemo lahko samo zapise, ki še niso bili preneseni v delovne naloge.

# **Gumb »Prenos v OPZ« (Alt+O)**

Gumb je namenjen prenosu podatkov o opravljenem delu delavcev v datoteko »Place.w-1«,, ki jo lahko v programu OPZ uvozimo v obračun plač. Gumb je aktiven le, če v nastavitvah programa obstajajo nastavitve za obračun plač.

Ob aktiviranju gumba se odpre naslednje okno:

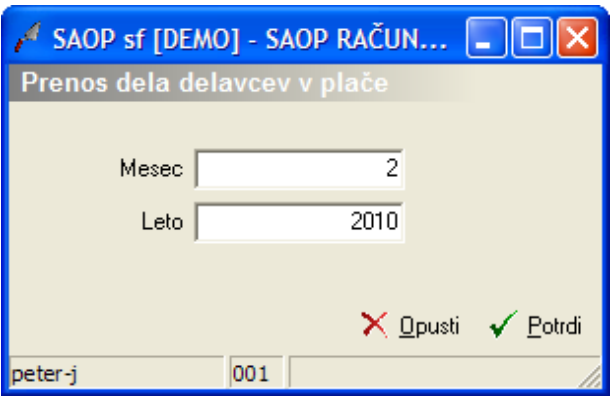

- Mesec vnesemo mesec za katerega želimo prenašati podatke v plače (predlaga se pretekli mesec),
- Leto vnesemo leto za katerega želimo prenašati podatke v plače (predlaga se tekoče leto).

Ob potrditvi prenosa se najprej izvedejo določene kontrole:

V kolikor je za izbrano obdobje prenos v plače že bil izveden dobimo naslednje obvestilo:

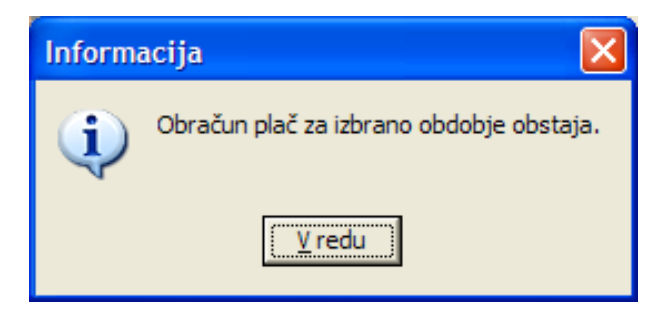

V kolikor je potrebno podatke resnično še enkrat izvoziti je potrebno obračun za izbrano obdobje najprej odkleniti (glej navodila za pripomočke).

V kolikor za izbrano obdobje obstajajo zapisi dela delavcev, ki niso bili preneseni v delovne naloge dobimo naslednje obvestilo:

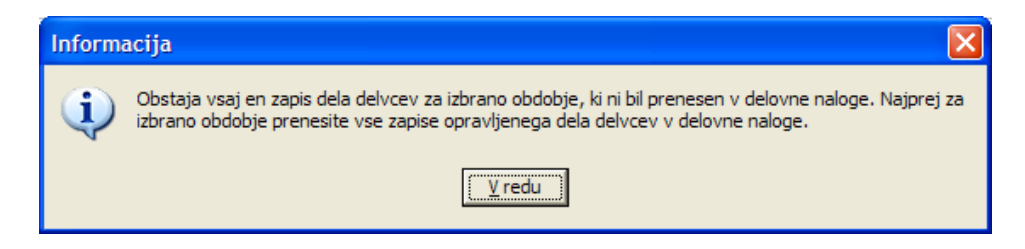

V kolikor v mapi v katero se bo pripravila datoteka za prenos na plače datoteka že obstaja dobimo naslednje obvestilo:

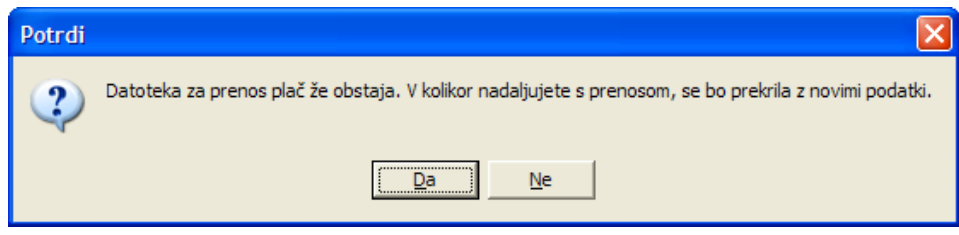

V kolikor so vse kontrole uspešno izvedene, se v ustrezno mapo (glej navodila za nastavitve programa) pripravi datoteka »place.w-1« o čemer nas program tudi obvesti:

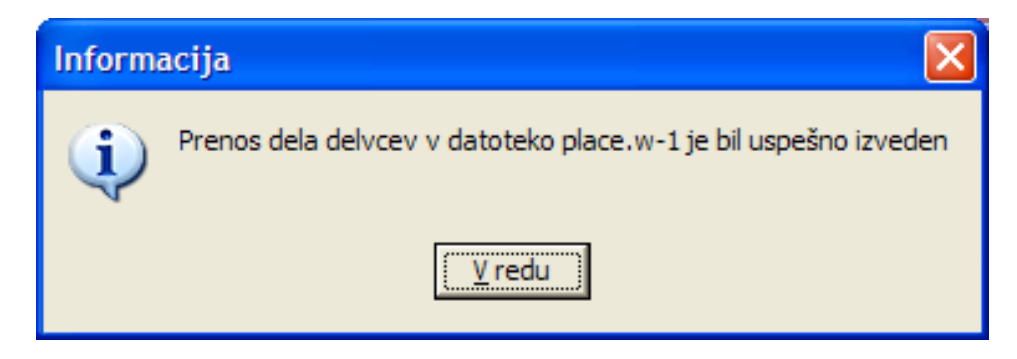

Prenosa v plače za to obdobje ne moremo več ponoviti (razen, če obdobje prenosa predhodno ne odklenemo). Ravno tako ne moremo več vnšati podatkov o delu delavcev za obdobja za katera smo obračun plač že pripravili.